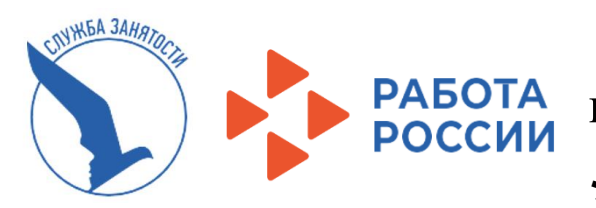

В 2024 г предлагаются следующие виды работ**:** 

подсобный рабочий (по

благоустройству территорий)

помощник делопроизводителя.

Режим работы в период обучения: 2 часа в день (понедельник пятница). Заработная плата: 6250 руб.  $+ 1611$  руб. (материальная поддержка от Службы занятости).

Режим работы в период летних каникул : 4 часа в день в утреннее время (понедельник-пятница). Заработная плата: 12500 руб. + 1611 руб. (материальн. поддержка от Службы занятости).

# **ПЕРЕЧЕНЬ НЕОБХОДИМЫХ ДОКУМЕНТОВ:**

- Паспорт (регистрация в г. Санкт-Петербург);
- ИНН *(gu.spb.ru/раздел «Личные данные»/ « ИНН»*);
- СНИЛС (*gu.spb.ru/раздел «Личные данные»/ « СНИЛС»*);
- Справка из школы (колледжа) об обучении ;
- Медицинская справка от педиатра (086-у) *с указанием допуска к выбранному виду работ* (Годен к работе, Годен к работе без ограничений, Годен к работе рабочим …) действие- 6мес.
- Реквизиты расчётного счёта карты «Сбербанк-МИР» открытой на имя подростка (*возможно получить в Сбербанк-онлайне, в банкомате, в Сбербанке- «Выписка по движению денежных средств»);*
- Документы, подтверждающие категорию группы риска (при наличии).: неполная семья, потеря кормильца, многодетная семья, дети, стоящие на учёте в полиции, ИПРА (для инвалидов) и т.д.
- Разрешение одного из родителей (попечителей) для 14, 15-летних.

# **Количество рабочих мест ограничено!**

# **ИНСТРУКЦИЯ ПО РЕГИСТРАЦИИ в 2023г.**

## **- 1 ШАГ - Авторизация на портале «Госуслуги***»*

*. .***1.1 Зарегистрироваться на портале Госуслуг** 

. **1.2.Подтвердить учетную запись** 

*(Проверить наличие в форме : ИНН, СНИЛС, Даты и места выдачи паспорта).* **Записать ЛОГИН и ПАРОЛЬ !!!**

Возможна регистрация в МФЦ. *Рекомендуем проводить регистрацию и подтверждение учётной записи на Госуслугах через Онлайн-Сбербанк: (Главная/ Все продукты/ Услуги/ Регистрация на Госуслугах (зарегистрироваться, или подтвердить).*

# **- 2 ШАГ - Авторизация на платформе «Работа России»** *Создать*

*учетную запись и составить* **РЕЗЮМЕ**. *Дождаться статуса «Одобрено»*

# **- 3 ШАГ - Подача 3-х заявлений на портале «Работа России»** .

*После модерации резюме («Одобрено») необходимо подать 3(три) заявления.* 

- *.* **3.1 Содействие гражданам в поиске подходящей работы**
- . **3.2.Организация временного трудоустройства несовершеннолетних граждан**
- . **3.3 Организация профессиональной ориентации**
- *. Статус заявлений должен изменится на «Принято в работу»*

# **- 4 ШАГ - Выполнение «задач» на платформе «Работа России».**

. **4.1 по заявлен. №3.2** в Вашем Личном кабинете (начиная со следующего дня после подачи заявления) придёт задача «Расставьте вакансии по привлекательности». Необходимо оправить ответ в ЦЗН в течении 2-х дней со дня получения.

 **4.2** Далее, через 1-2 дня придёт уведомление «Прохождение собеседований». Здесь необходимы «Отклики на согласованную вакансию». Необходимо выполнить в течении 3-х дней со дня получения.

 Направление на работу выдаётся Агентством занятости после выполнения задач на платформе «Работа России».

!!! Несвоевременное выполнение пунктов 4.1 и 4.2 влечёт за собой вероятный отказ в услуге.

 **По заявлениям №№3.1 и 3.3 игнорируем** все уведомления ("Отсутствуют варианты ...", "Назначение явки...", и т.д.) и **никаких действий не производим***.*

# **- 5 ШАГ - Оформление трудовых отношений у работодателя**

За более подробной информацией обращаться в АЗН Выборгского района: ул. Смолячкова, д.14, корп.3, каб. 6

(также здесь Вы можете воспользоваться «гостевым» компьютером) ,

тел.: 320-06-51 (доб.: 4467), **8-921-894-5617**,

*Подробный алгоритм подачи заявлений на портале «Работа России» Вы можете посмотреть и распечатать на сайте Службы занятости в разделе «Трудоустройство подростков» : Алгоритм для подачи заявления на портале «Работа России» https://www.r21.spb.ru/empl/about/state\_services/pt14\_18.htm* 

### **-ШАГ 2- Авторизация на платформе «Работа России» (trudvsem.ru)**

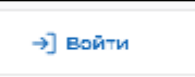

Для авторизации на единой цифровой платформе необходимо перейти на сайт **trudvsem.ru** и нажать кнопку ВОЙТИ (в правом верхнем углу)

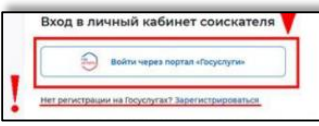

### Жмём **ВОЙТИ ЧЕРЕЗ ПОРТАЛ ГОСУСЛУГИ**

Вводим пароль (и логин) от Госуслуг и жмём кнопку ВОЙТИ Вы попали в личный кабинет соискателя портала «Работа в России» Далее даёте согласие на доступ к персональным данным ПРЕДОСТАВИТЬ

## **Создание резюме в личном кабинете на платформе «Работа в России»**

Заходим в пункт РЕЗЮМЕ

Уведомления и события **Dezove**  $\alpha$ 

Жмём кнопку ДОБАВИТЬ РЕЗЮМЕ

Открывается окно СОЗДАНИЕ РЕЗЮМЕ

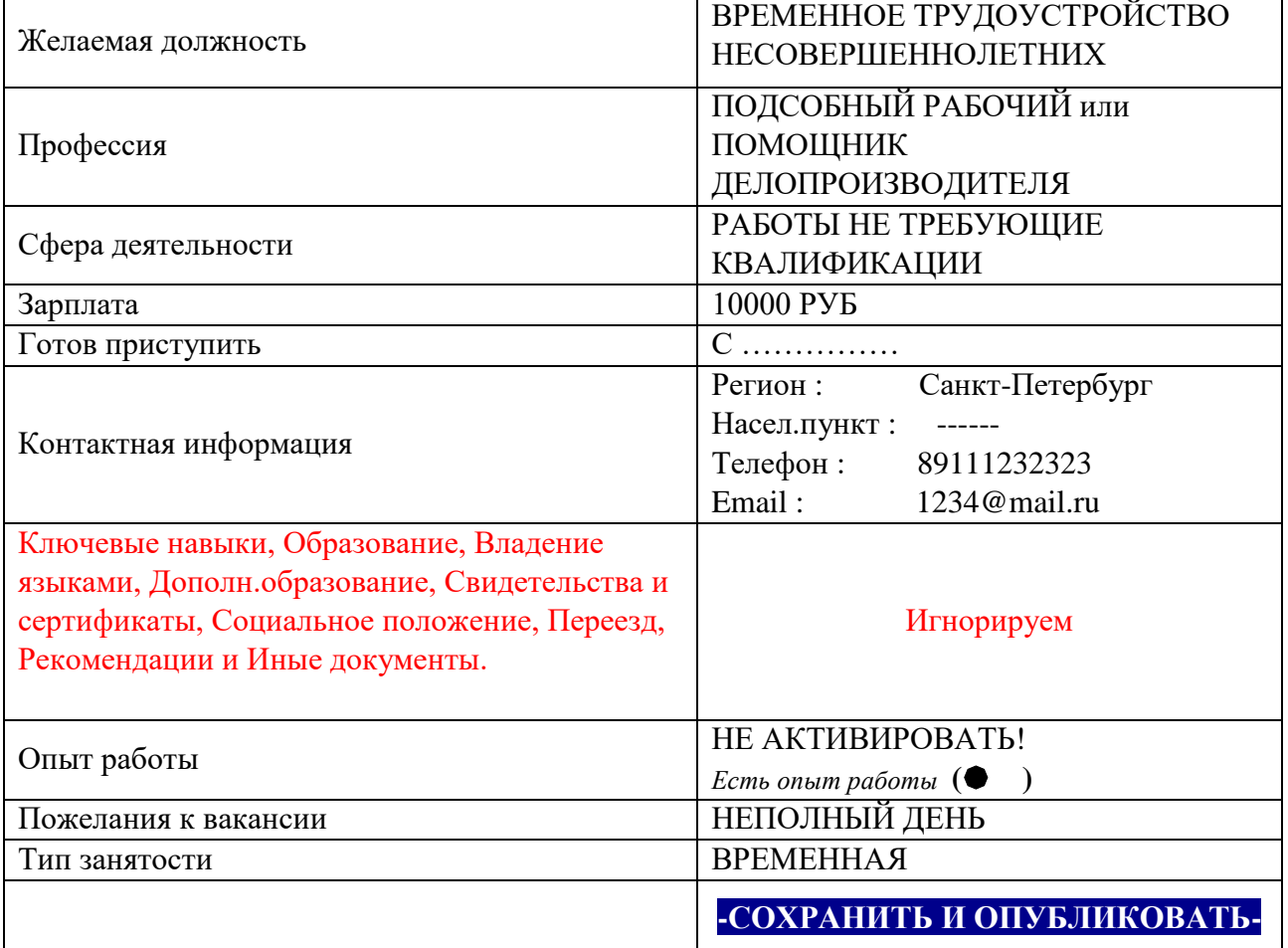

Резюме будет отправлено на проверку (модерацию). До окончания модерации оно будет находиться в статусе ОЖИДАЕТ МОДЕРАЦИИ. После успешной проверки статус изменится на ОДОБРЕНО и резюме станет доступно для просмотра работодателями.

На странице «Мои резюме» можно редактировать резюме, изменить видимость, удалить резюме.

## **-ШАГ 3- Подача 3-х (трёх) Заявлений**

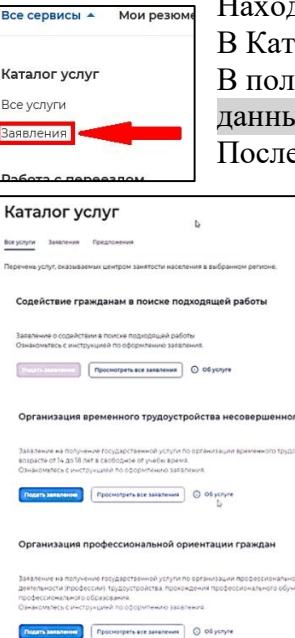

одясь в личном кабинете выбрать пункт меню ВСЕ СЕРВИСЫ аталоге услуг выбираем ЗАЯВЛЕНИЯ ле Выбор региона для оформления выбираем САНКТ-ПЕТЕРБУРГ данные ПРЕДОСТАВИТЬ пе указания региона появится кнопка Создать заявление  $\,$ жмём, открывается окно Заявления **В личном кабинете необходимо подать 3 (три) заявления:**

**3.1.Содействие гражданам в поиске подходящей работы 3.2.Организация временного трудоустройства несовершеннолетних граждан 3.3.Организация профессиональной ориентации**

### **-ШАГ 3.1- Подача «Заявления на содействие гражданам в поиске подходящей работы»**

Жмём кнопку СОЗДАТЬ ЗАЯВЛЕНИЕ

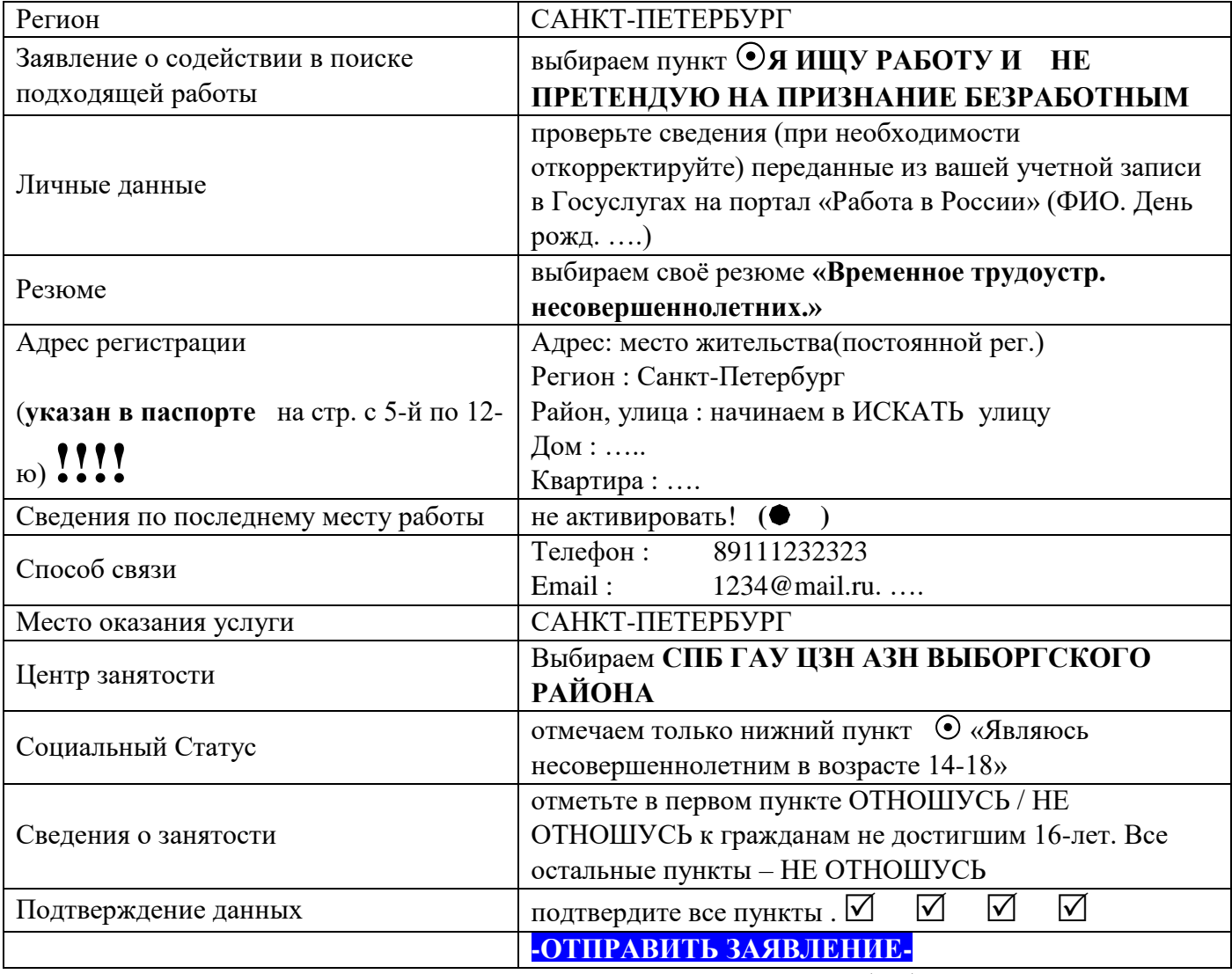

Теперь заявление УСПЕШНО ОТПРАВЛЕНО в Центр занятости для обработки. **Сразу переходим в Каталог услуг к подаче 2-го заявления.**

### **-ШАГ 3.2- Подача 2-го Заявления на «Организацию временного трудоустройства несовершеннолетних граждан»**

Жмём кнопку ПОДАТЬ ЗАЯВЛЕНИЕ

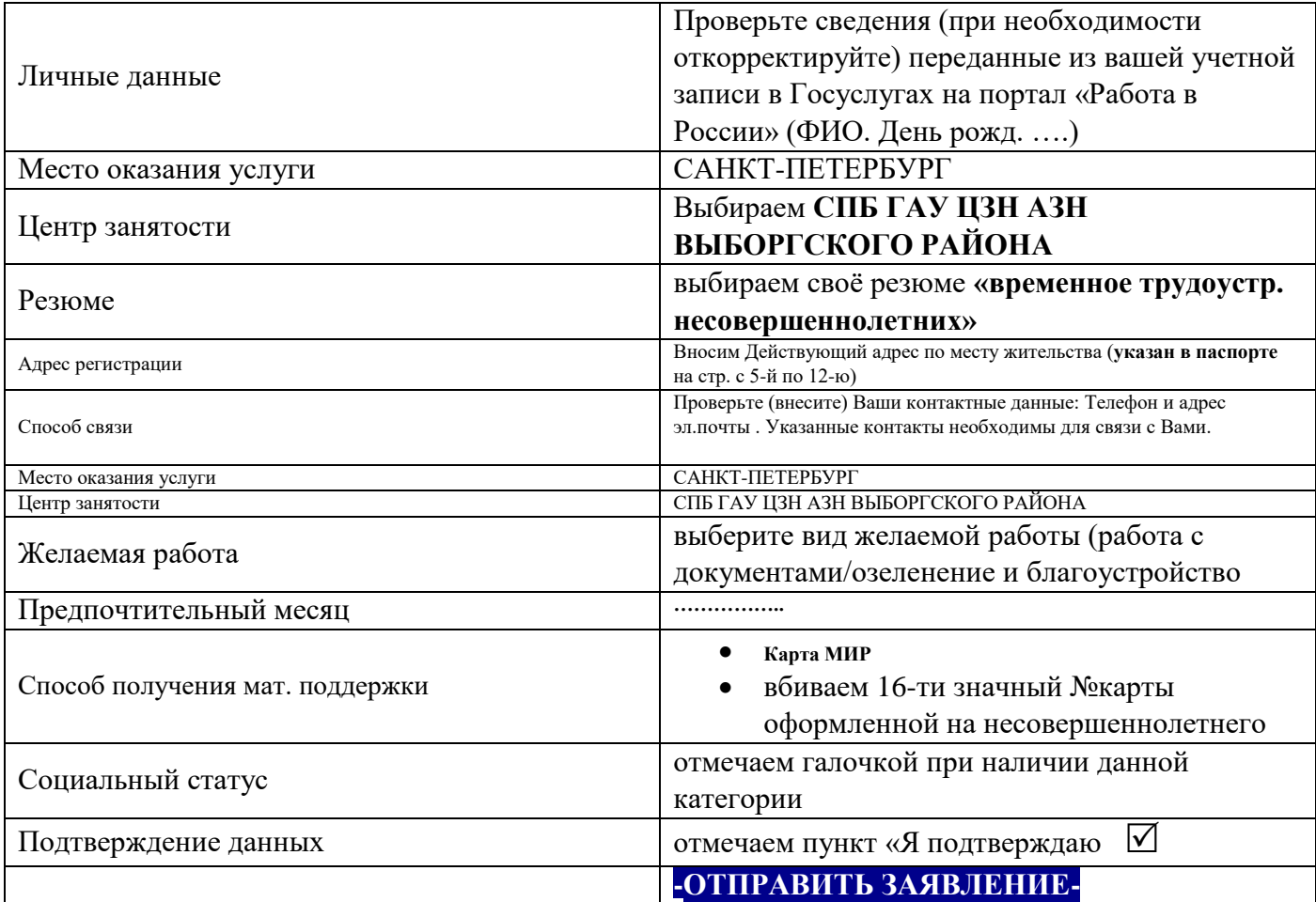

Теперь Ваше Заявление отправлено в Выборгское АЗН для обработки. СТАТУС «ПРИНЯТО В РАБОТУ» Заявление обрабатывается в течение 1 суток.

**Сразу переходим в Каталог услуг к подаче 3-го заявления.**

## **-ШАГ 3.3- Подача 3-го «Заявления на профессиональную ориентацию»**

#### Жмём кнопку ПОДАТЬ ЗАЯВЛЕНИЕ

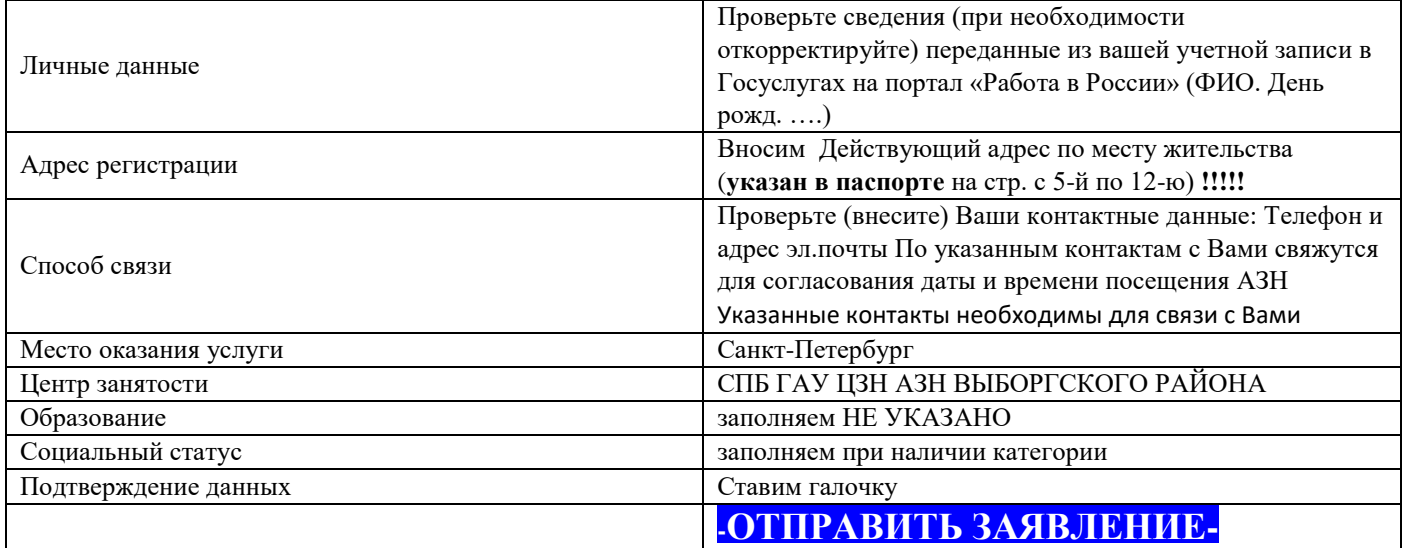

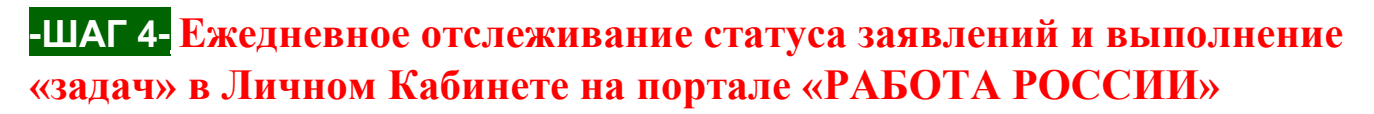

**НЕ ПОЗЖЕ СЛЕДУЮЩЕГО ДНЯ ПОСЛЕ ПОДАЧИ ЗАЯВЛЕНИЙ**, необходимо войти в свой Личный кабинет на портале «Работа России»: Все сервисы - Каталог услуг – Заявления**. !!!**

*По заявлению 3.1* **на «Содействие гражданам в поиске подходящей работы» будут приходить уведомления и меняться статусы ( «Отсутствуют варианты подходящей работы», «Услуга оказана»). Здесь никаких действий производить НЕ НАДО !!!**  *По заявлению 3.3* **на «Организацию профессиональной ориентации», здесь также будут приходить уведомления и меняться статусы (Назначение явки или ….» , «Оценка …»). Здесь также никаких действий производить НЕ НАДО !!!**

#### **Работаем ТОЛЬКО с задачами по заявлению на «Организацию временного трудоустройства несовершеннолетних граждан»**

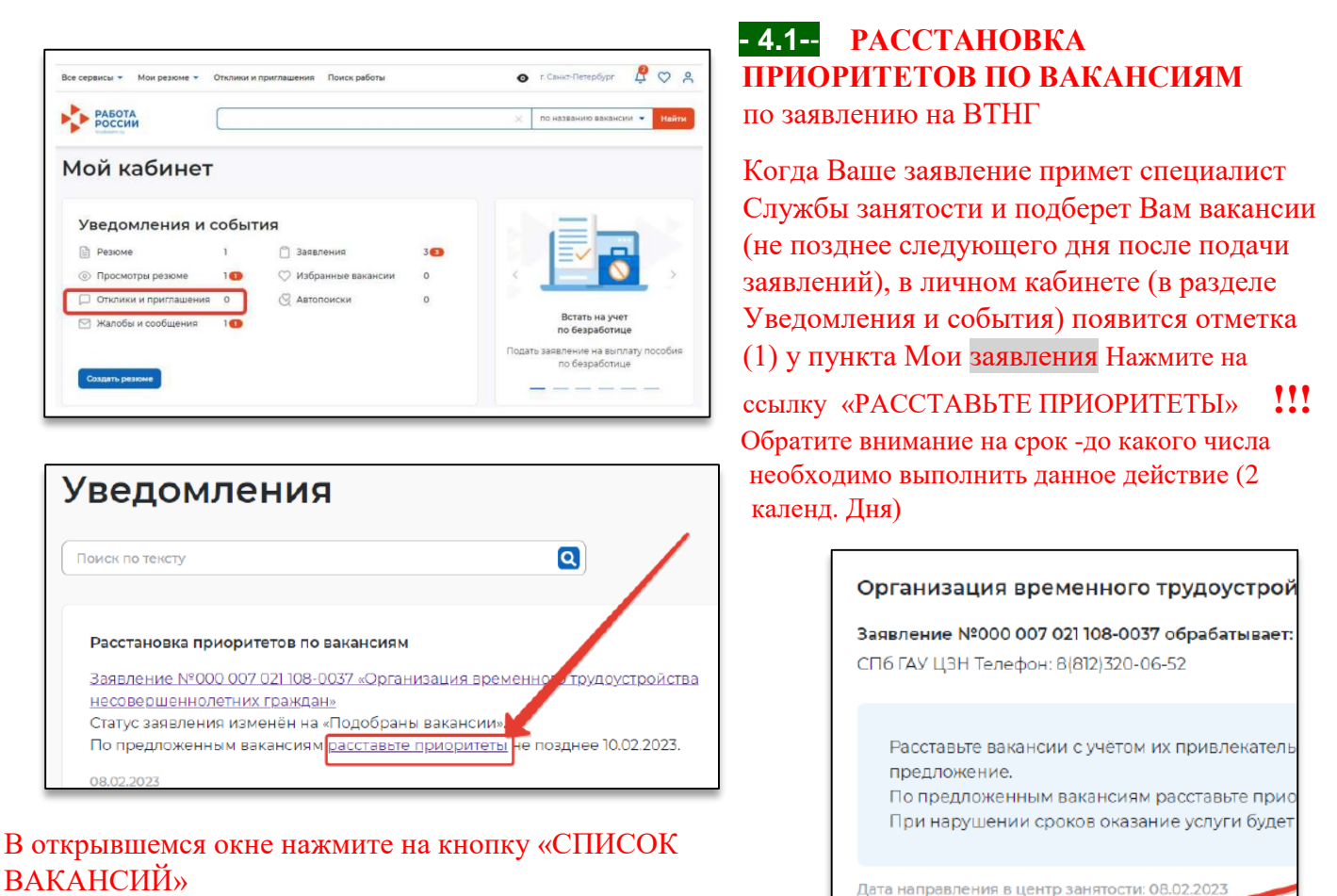

Комментарий к текущему статусу Расставьте вакансии с учётом их привлекательности для вас, где №1 — самое интересное предложение. <br/> > По предложенным вакансиям расставьте приоритеты не позднее 31.01.2024. <br/>ылу При нарушении сроков оказание услуги будет прекращено Заявление Резюме Подобранные вакансии Результаты переговоров Приказы История

Список вакансий

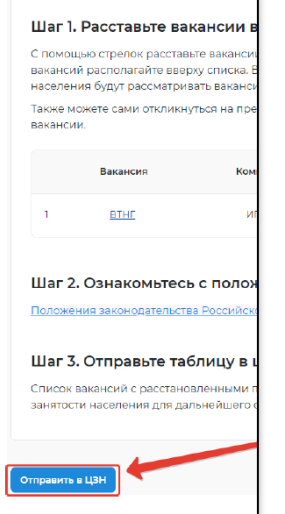

 Вы окажетесь на странице с вакансиями от центра занятости **(вероятно в списке будет 1 вакансия)**, теперь необходимо **отметить** эту вакансию и нажать на кнопку **«ОТПРАВИТЬ В ЦЗН**».

*Если вакансий несколько, то вначале отранжируйте вакансии в порядке предпочтения с помощью стрелки*.

Статус вашего заявления изменится на «Подтверждение вакансий»

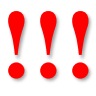

- Ненаправление гражданином перечня вакансий в
- установленные сроки является основанием для отказа в услуге

#### **-4.2-- ОТКЛИК НА ВАКАНСИИ И ПРОХОЖДЕНИЕ СОБЕСЕДОВАНИЯ**

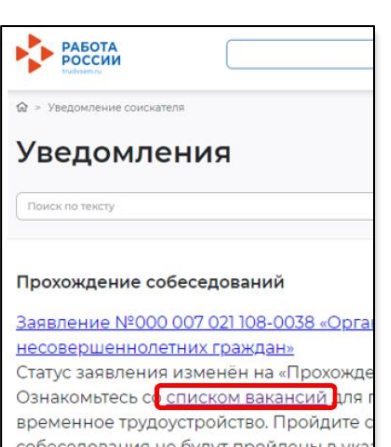

Когда специалист Службы занятости согласует вакансии с работодателем, в личном кабинете появится уведомление «Прохождение собеседований» ЦЗН формирует направление на собеседование

 $\circ$ 

e 品 A

O

Находясь в окне уведомлений нажмите на ссылку со «…СПИСКОМ ВАКАНСИЙ». Обратите внимание на срок - до какого числа необходимо выполнить данное действие

 $\overline{\phantom{a}}$ 

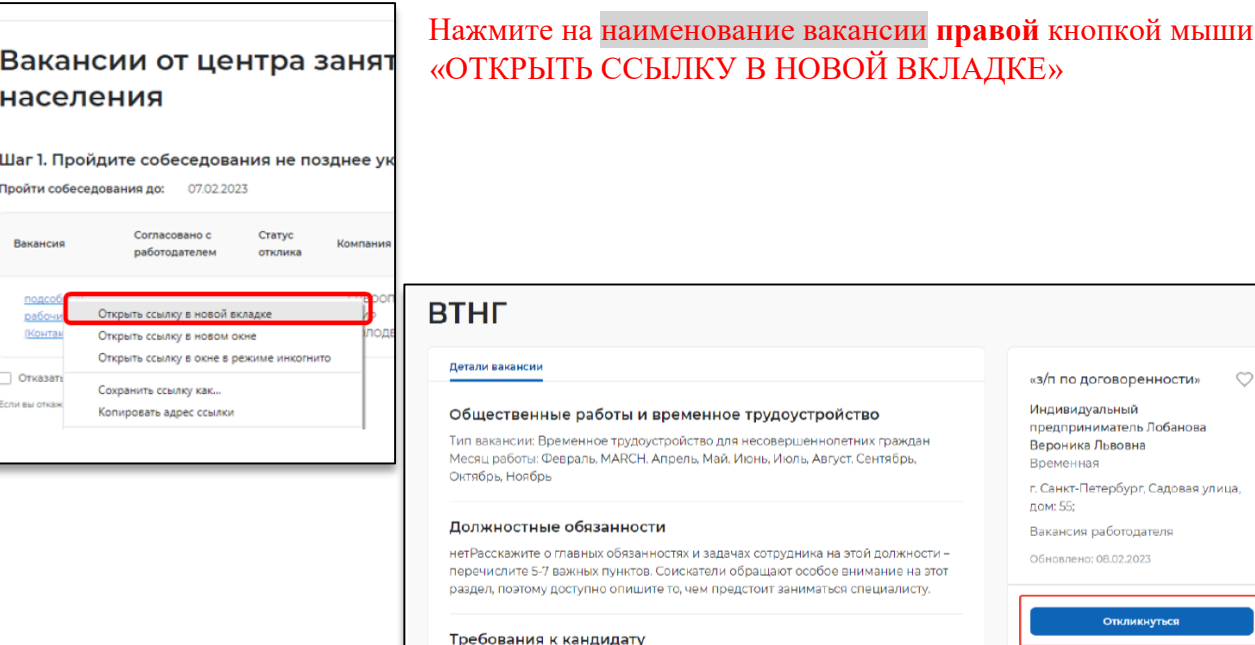

Комментарий к текущему статусу По согласованным вакансиям необходимо пройти собеседования не позднее 05.02.2024. <br/>br/>> При нарушении сроков оказание услуги будет прекращено Заявление Резюме Подобранные вакансии Результаты переговоров Приказы История

• нетРасскажите о главных обязанностях и задачах сотрудника на этой должности-

перечислите 5-7 важных пунктов. Соискатели обращают особое внимание на этот раздел, поэтому доступно опишите то, чем предстоит заниматься специалисту.

#### На открывшейся странице можно ознакомиться с деталями вакансии. Нажмите на кнопку «ОТКЛИКНУТЬСЯ»

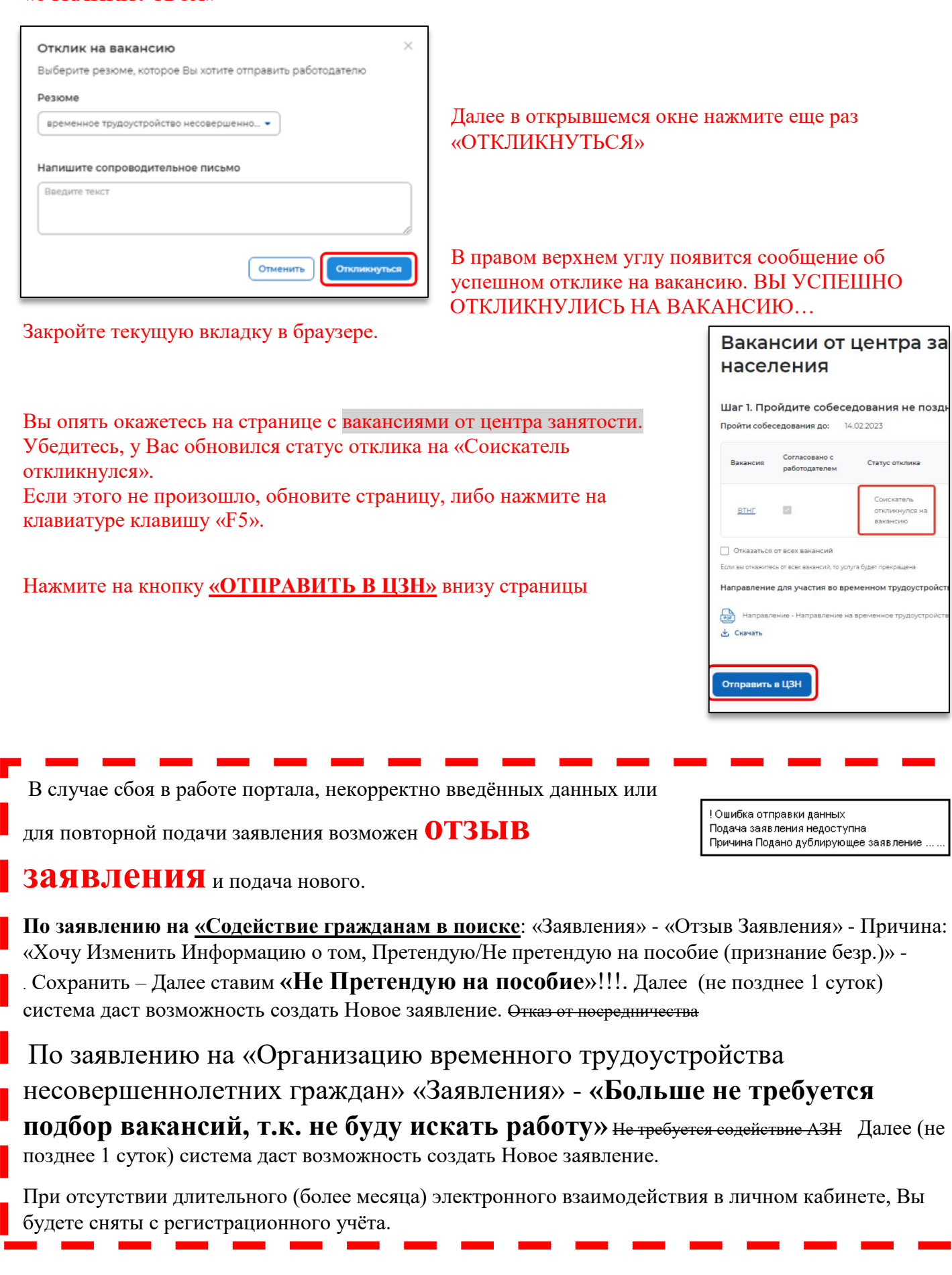

## **ЖЕЛАЕМ УДАЧИ!**